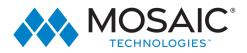

# **MOSAIC LIVE TV - APPLE USER GUIDE**

Welcome to the Ultimate LIVE TV experience

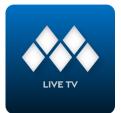

App: Mosaic Live TV Available: Amazon Fire TV, Apple TV, Roku Powered by: Celect Communication Compatible Amazon Devices: Gen4

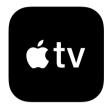

### MOSAIC LIVE TV CREDENTIALS:

LOGIN: \_\_\_\_\_ PASSWORD: \_\_\_\_\_ (This code expires in 10 days) (One-time log in only)

# Setting up your Apple TV

- Please make sure your Apple TV device is among the listed models or newer for our Mosaic Live TV app to work.
- Check your Apple TV packaging for setting up your Apple TV devices and getting it connected to your TV.

# Download & set up Mosaic Live TV

To add the Mosaic Live TV app to your Apple TV, press the Menu button, swipe Right to the App Store from the home screen of your Apple TV, and press the Touch surface. Select the Search option on the top-level menu and use the on-screen keyboard to type in 'Mosaic Live TV'.

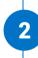

3

Select and click the Install button to begin the installation. Once the installation is completed, you will be prompted for a Login and Passphrase.

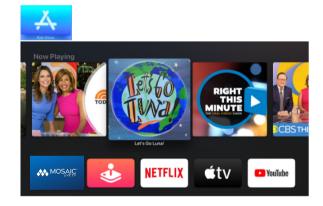

# One time logging into the app

Once the app is added to the Home screen, from Home Screen, use the remote, to highlight the (Mosaic Live TV) app icon and press Touch Surface on your remote, this will open your app and show you the login screen.

Input the login credentials provided by Mosaic Technologies and click Save. If you haven't re ceived these, please contact your Mosaic Technologies.

Once logged in, You will see on-screen program guide.

This will be a one-time process for any new devices. The app would not ask you for the login information again unless you log out or reset your device.

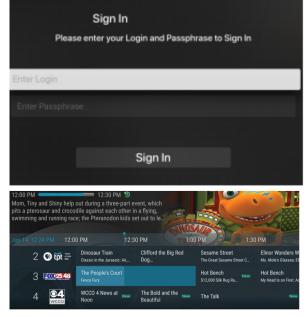

#### Need Support: 715.458.5400

ExperienceMosaic.com

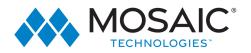

# **Understanding your Remote**

You can swipe Left, Right, Up, or Down on the Touch surface to highlight an app or content item. Onscreen, a highlighted app or content item expands slightly. Press on the Touch surface to open a highlighted item.

To return to the previous screen press the Menu button. To return to the Home screen, press and hold the Menu button.

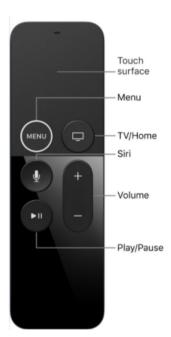

# Adding more devices

1

2

3

4

From your device open Mosaic Live TV app.

Press and hold the Guide button on the remote to open the Tab bar. Navigate right and go to settings.

Navigate down and Click on 'Add Device'.

Use the Login & Passphrase presented on your screen to login into a new device. Follow the steps from the beginning of this guide to reach the login page on your new device.

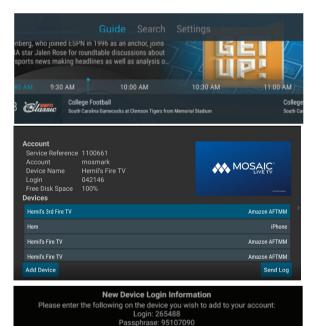

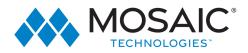

## Navigating the Mosaic Live TV app

#### Navigating the App and the Guide

From Home Screen, using the Touch surface, highlight the Mosaic Live TV icon and press the center of the Touch surface to open your Channel Guide. Swipe up or down on the Touch surface to highlight a channel that you want to watch, then press the Play/ Pause button to watch the program.

#### Program Search Features

2

3

4

5

Use the Search feature from the Tab Bar to find Live, Recorded, and Future programs that can be recorded. Swipe Right, highlight Search and then press on the Touch surface to open the program search. Swipe Left or Right to highlight letters that correspond with the program you are searching for and press the Touch surface to see results. You can also use the voice activation feature by holding the Microphone button and clearly saying the name of the program that you are searching for. The results will include Live, Future, and Recordings of programs that match your search. Use your Touch surface to select your program either from the Live TV or Recordings results. Follow the instructions in this guide for watching or recording any of these programs.

#### Enter Channel Number Feature

If you want to quickly move to a higher or lower-numbered channel in the guide, press the Touch surface twice to open a channel number window. Enter the channel number and press done to move to that channel in the guide.

#### Frequently Watched Programs

When watching a live program, if you would like to view one of your frequently watched channels without going back to the guide, swipe Down on the Touch surface to see a list of your favorite channels. Swipe Left or Right to highlight the new channel that you would like to watch, and press the Play/Pause button or the center of the Touch surface to switch to this channel.

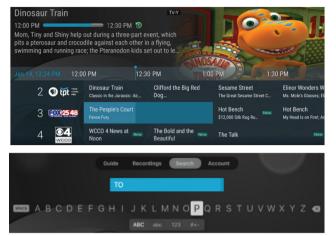

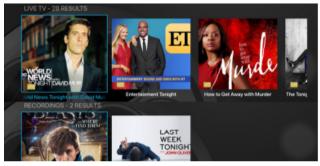

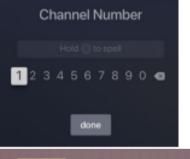

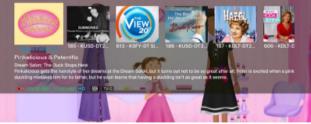

#### Pause Live - TV

Life happens and there may be times when you need to take care of something while watching your favorite program. Use the Pause Live TV feature by pressing once the Play/Pause button on your remote control. When you want to restart your paused program just press the Play/Pause button again to restart the program where you left off.

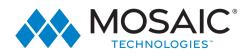

# Navigating the Mosaic Live TV app

#### Restart TV Feature

This popular feature lets you go back to the beginning of any currently airing or in-progress recorded program that has the Restart Option. While watching live TV, swipe Left on the Touch surface, to open your control options, swipe Right to highlight the Restart icon, press the center of your Touch surface to restart to the beginning of the program. You can also use this feature when you are watching an in-progress recording.

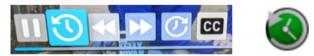

Programs that have the Restart option will display the Green Restart icon in the Program description of the Guide.

Note: There may be programs, because of programming restrictions, that don't allow for the Restart function. Please contact our office if you have questions regarding this.

#### Fast Forward and Rewind Features

There may be times when you want to go back and see that exciting play in the game or fast forward through commercials don't tell the advertisers! To use this feature during an in-progress or recorded program, swipe Left to open your control options, swipe Right to highlight the control feature that you would like to manage; Pause, Restart, Rewind, Fast Forward, move back to the live program, or activate the Closed Captioning.

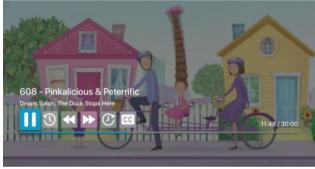

#### Channel Surfing From A Live Program

You can navigate to the next highest or lowest channel number from a live program that you are watching by lightly touching the upper or lower area of your Touch surface.

#### On-Screen Guide Management

8

9

Open your main Guide. Press Up, Down, Left, or Right to scroll through your channel lineup. Pressing the center of your remote on a highlighted program will open a program screen with detailed information about the program. This screen will also display Watch, Record, and Search options. To Watch, use your remote to highlight the Watch button and press the center button of your remote. To Record, a program, highlight the record - button and press the center button of your remote ring. See the Record Your Programs section of this guide to learn more about recording programs. Choose the Search feature if you want to see future dates and times that this program will air or programs that have been recorded or scheduled for recording.

• Touch Guide Navigation

Lightly touch the upper, lower, left, or right areas of your Touch surface to correspondingly navigate through the on-screen Program Guide.

• Recording Programs From the Guide

Select a currently-airing or upcoming program, swipe to highlight Record, and press the Touch surface to create a recording for this program. See the Recording Programs sections of this guide for Recording instructions.

#### • Tab Bar

From the Program Guide, press the Menu button to open the Tab Bar. The Tab Bar allows you to swipe Left or Right to access Guide, Recording, and Search options which will be covered in subsequent pages of this guide.

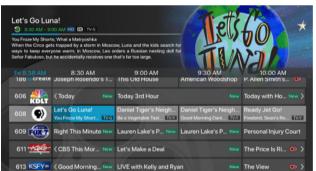

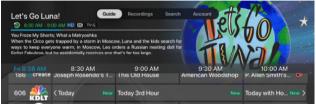

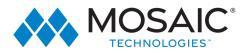

# Navigating the Mosaic Live TV app

#### • Account Option - Add a New Device

Follow the directions for adding the Mosaic Live TV app at the beginning of this guide, swipe down on the Touch surface to highlight Add Device, and use the displayed Login and Passphrase to activate the new device.

### **Recording Your Programs**

#### <u>Making A Recording</u>

10

When you select Record, a screen will display that give you the options for setting a series rule for this program. If you don't want to set a Series Rule for this program, select One-Time Recording. To further manage this recording, go to the Tab Bar and select the Recordings option.

#### • Watching A Recording

Recordings can be viewed from either the Recordings or Search screen options. Select Recordings from the Tab Bar to open the Recordings screen. Highlight and select Current to open your recorded program list. Scroll through the list, select the program you want to watch, and press the Touch surface to start watching the program. If there are multiple recordings, scroll and highlight the one you want to watch and press the center of the Touch surface to start watching the program. You can also delete the program by swiping Right, and then highlighting and selecting Delete. You will receive a prompt asking you to confirm the deletion.

From any of your Search options, you can see a list of recordings for a specific program by highlighting and pressing on Search. Swiping Up or Down on the remote Touch surface allows you to scroll through all recorded, live, or upcoming programs of an episode or a series. If the highlighted program has been completely recorded, the Watch button will display. Press the highlighted program on your Touch surface to watch the recording. Future programs can be recorded by highlighting and pressing the Record button

# <u>Managing Your Recordings</u> <u>Current Recordings</u>

To watch or delete current recordings, go to the Tab Bar above the Program Guide and select the Recordings option. Highlight Current and press the Touch surface to open the list of your current recordings. From this list, you can either watch or delete your recorded programs by highlighting and selecting the option with your Touch surface. If you choose to Delete a program, you will receive a prompt asking to confirm your deletion.

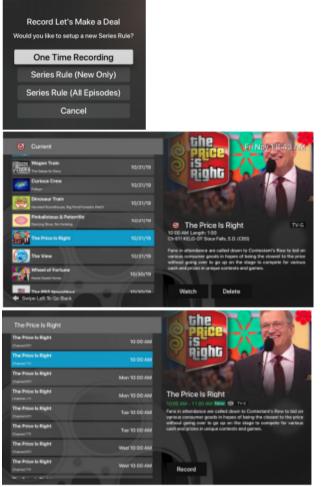

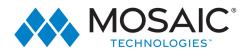

9

# Navigating the Mosaic Live TV app

#### <u>Upcoming Recordings</u>

Use the Upcoming feature to manage settings for your future recordings. From the Recordings screen, highlight Upcoming and press the Touch surface to open the list of Upcoming Recordings. Scroll through the list; highlight and press the Touch surface to open the Upcoming Program recording that you want to manage. If there are multiple recordings, scroll and highlight the one you want to manage, swipe and highlight Edit, and press the center of the Touch surface to open an Edit Recording window. To assure that you don't miss the beginning of a program, you can change the Start Recording time by highlighting Start Recording and pressing the Touch surface. This will open a screen that gives you options on how Early, Late, or On Time you want a program to begin. Scroll through and highlight your option, and press the Touch surface to set the Start Recording time. The Stop Recording functions the same way as the Start Recording feature and is beneficial when watching sporting events. Once you have finished your changes, highlight Save and press the Touch surface.

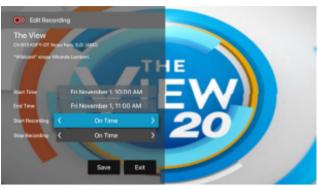

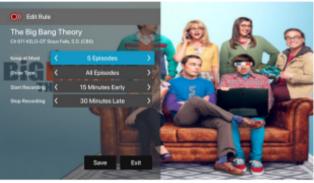

#### • Rules

Use the Rules feature to manage the episodes of a series that you want to be recorded automatically. From the Recordings screen, highlight Rules and press the Touch surface to open the list of Series recordings. Scroll through the list; highlight and press the Touch surface to open a series. At this point, an Edit Rule screen will open. Highlight and select Keep at Most to choose a maximum number of episodes that you want to keep of this series, or you can choose to keep All Episodes. Show Type allows you to keep Only New or All Episodes of a series.

You can also choose to set the Start and Stop Recording times for all episodes in this series. This option works the same way as it does in the Upcoming Recordings. Once you have finished your changes, highlight Save and press the Touch surface.